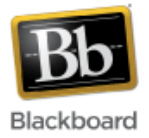

## **Smart Views**

Smart views allow instructors to view a subset of the grade center based on select criteria. For example, a smart view could be created to temporarily identify and view those students who performed below average on a particular assignment. Some of the most common uses of smart views include:

- Viewing individual sections of students in a merged course
- Viewing certain categories of columns, such as 'Tests' or 'Assignments'
- Viewing a subset of students based on their performance on an assessment

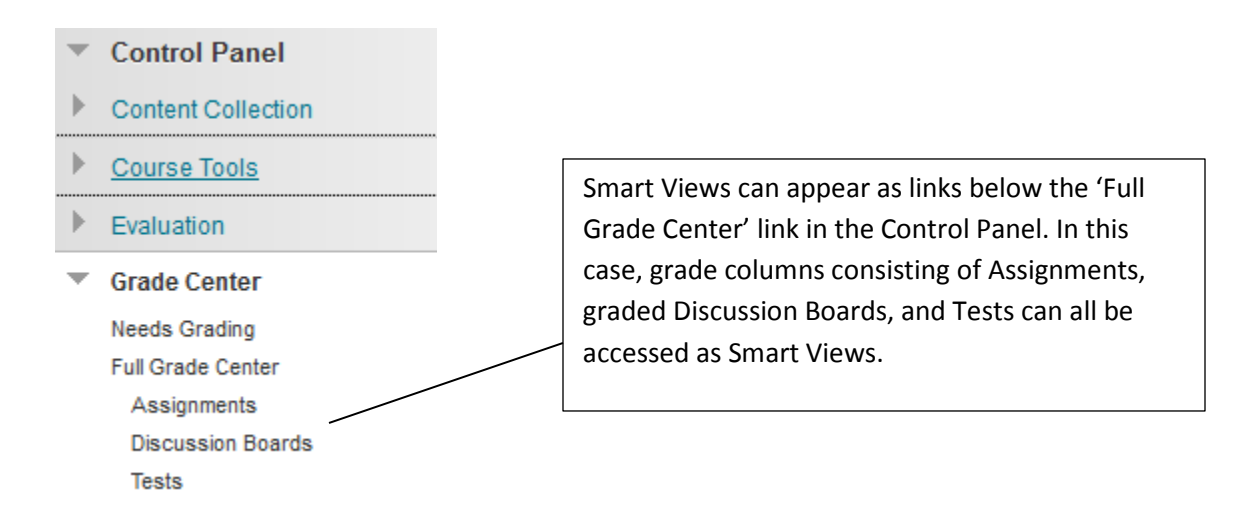

## **Creating a Smart View:**

- 1. Click the **Grade Center** link in the Control Panel (lower left hand side of the screen) to expand its options.
- **Control Panel Content Collection** Course Tools Evaluation Grade Center **Users and Groups** Customization Packages and Utilities  $\blacktriangleright$  Help
- 2. Choose 'Full Grade Center.'

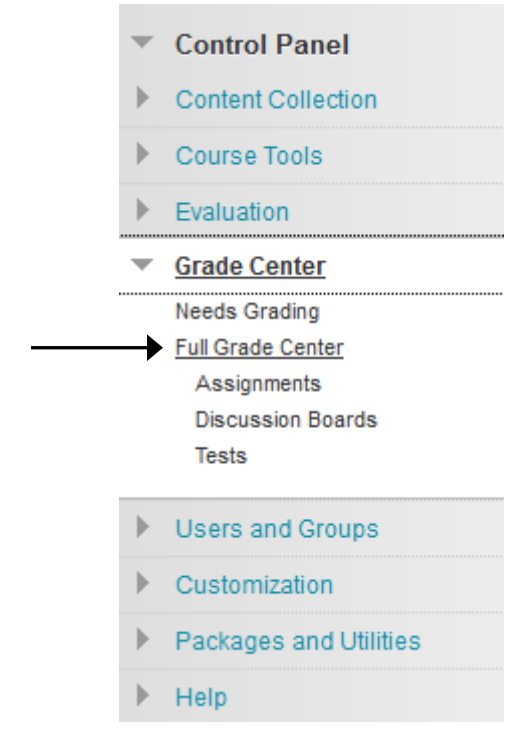

3. From the 'Manage' dropdown at the top, select 'Smart Views.'

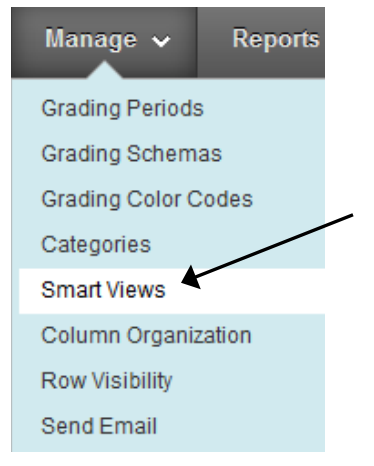

4. Blackboard includes several Smart Views available by default. For example, any assignment created using the Blackboard assignment tool will automatically be added to the Assignments Smart View.

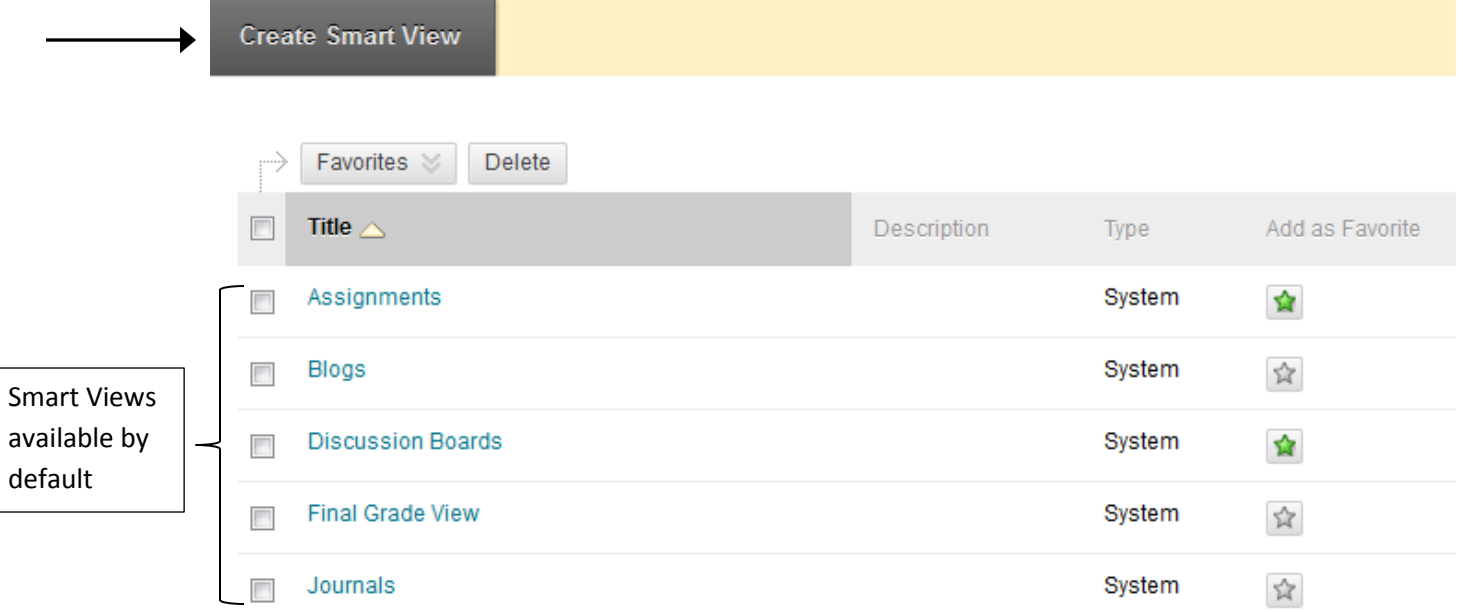

To create a new Smart View, click the 'Create Smart View' button at the top.

5. Give the Smart View a name, a description (optional), and select whether or not to add it as a favorite. Adding it as a favorite will display a link to the Smart View in the grade center section of the Control Panel; if not added as a favorite, the Smart View can be accessed by clicking the Manage menu in the grade center (Manage > Smart Views).

## 1. Smart View Information

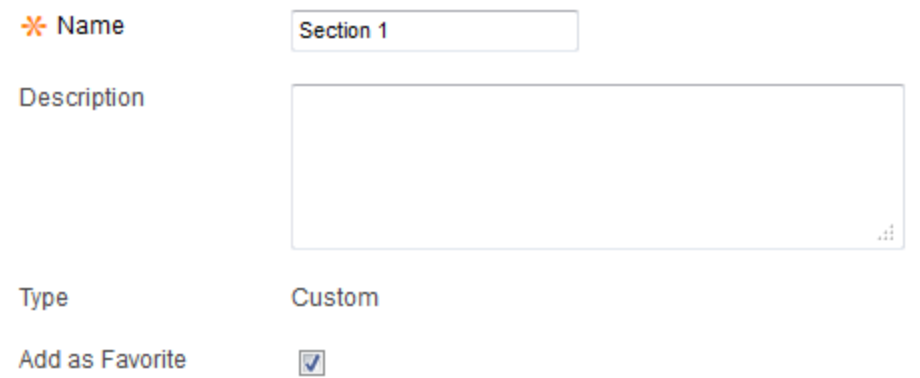

- 6. Choose the type of view, the criteria, and to filter the results, if desired.
	- In this example, we'll create a Smart View showing students in section 1 of the course, which is a 'User' type.
		- 2. Selection Criteria

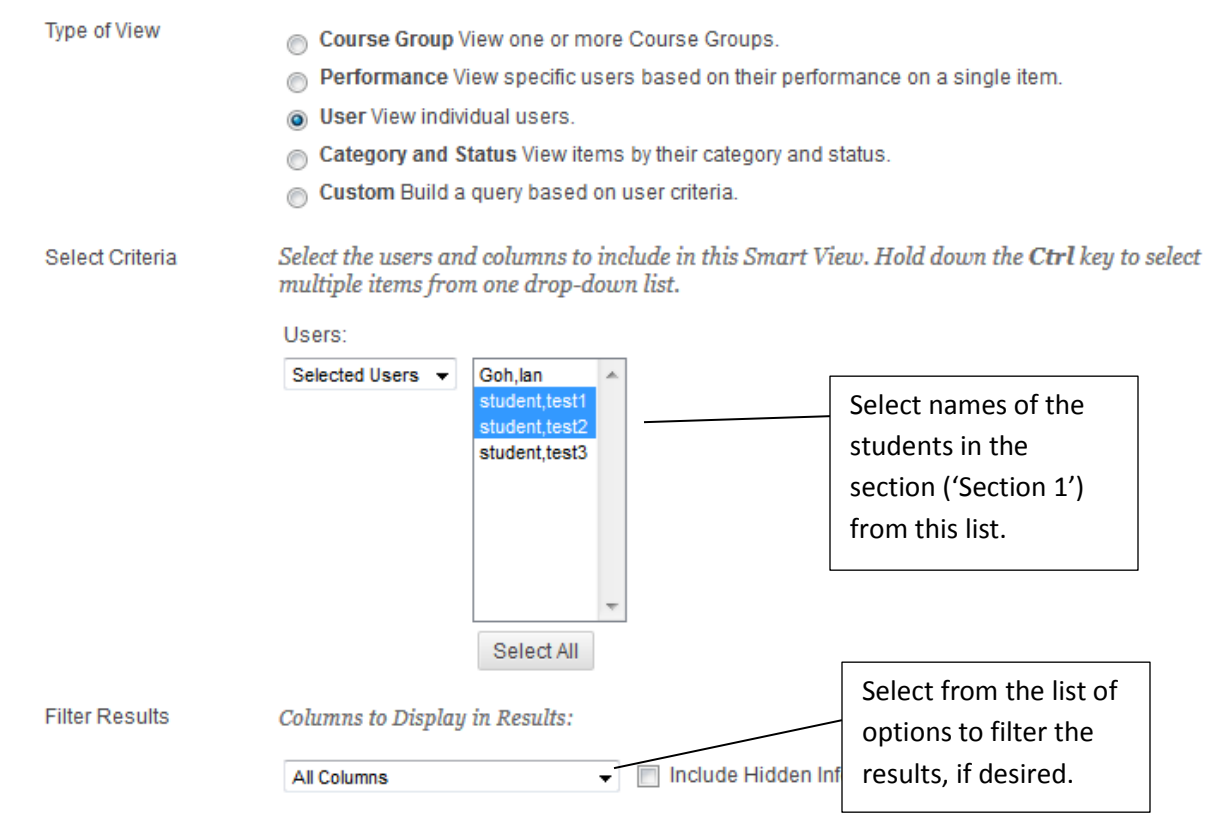

7. Click Submit. The Smart View should now appear in the list of Smart Views and as a link in the Control Panel if it was added as a 'favorite.'

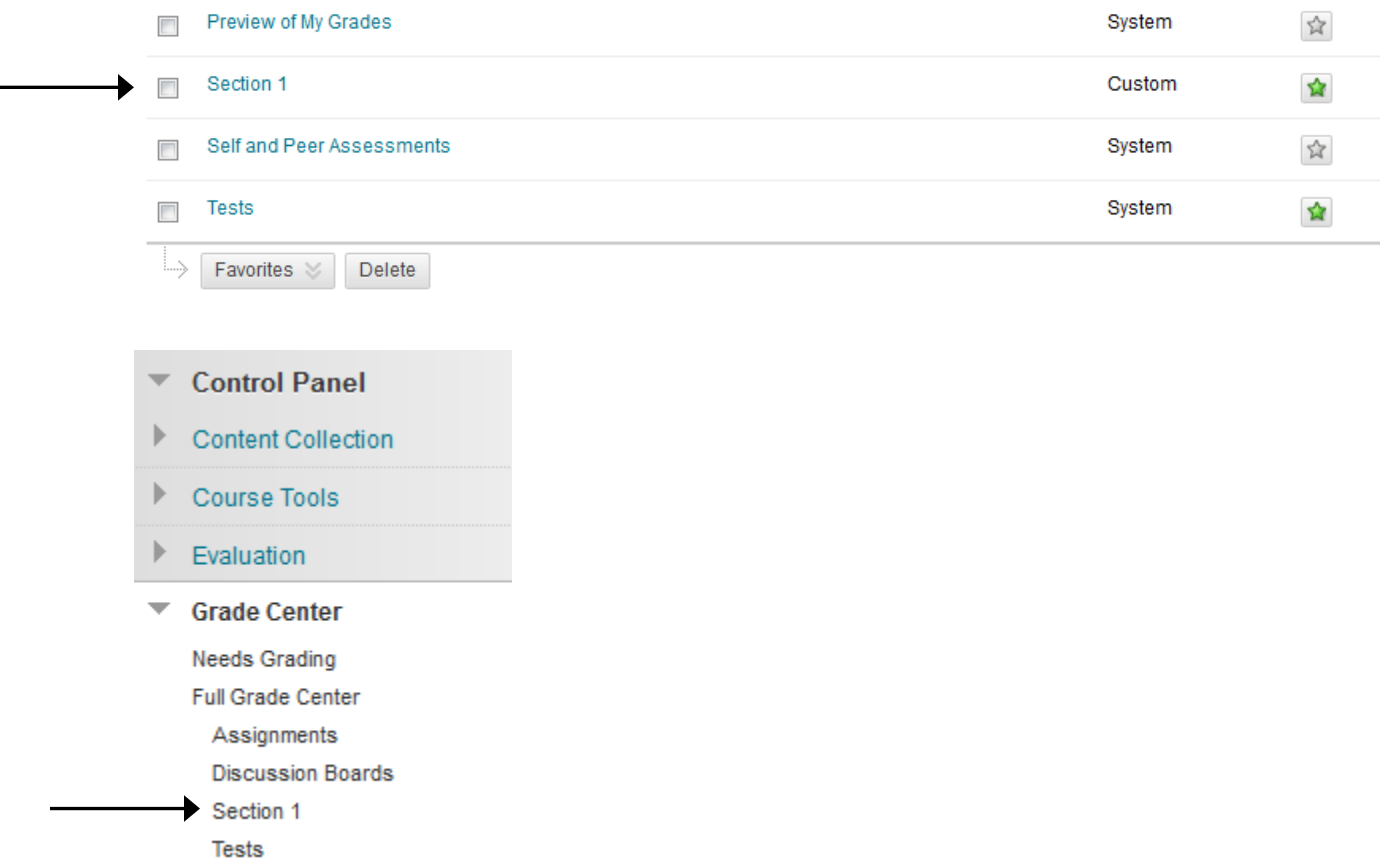

8. When the Smart View link is clicked, the grade center will display only students who meet the criteria of the Smart View (in this case, Section 1 students):

![](_page_3_Picture_23.jpeg)

(Click 'Full Grade Center' to return to the full list of students.)

 $\equiv$